ESXi 5.0 vCenter Server 5.0

This document supports the version of each product listed and supports all subsequent versions until the document is replaced by a new edition. To check for more recent editions of this document, see [http://www.vmware.com/support/pubs.](http://www.vmware.com/support/pubs)

EN-000592-00

## **vm**ware<sup>®</sup>

You can find the most up-to-date technical documentation on the VMware Web site at:

<http://www.vmware.com/support/>

The VMware Web site also provides the latest product updates.

If you have comments about this documentation, submit your feedback to:

[docfeedback@vmware.com](mailto:docfeedback@vmware.com)

Copyright  $^\circ$  2009–2011 VMware, Inc. All rights reserved. This product is protected by U.S. and international copyright and intellectual property laws. VMware products are covered by one or more patents listed at <http://www.vmware.com/go/patents>.

VMware is a registered trademark or trademark of VMware, Inc. in the United States and/or other jurisdictions. All other marks and names mentioned herein may be trademarks of their respective companies.

**VMware, Inc.** 3401 Hillview Ave. Palo Alto, CA 94304 www.vmware.com

# **Contents**

About vSphere $^\circledR$  [Host Profiles 5](#page-4-0)

[Managing Host Profiles 7](#page-6-0) Ho[st Profiles Usage Model 7](#page-6-0) Ac[cess Host Profiles View 8](#page-7-0) Cre[ating a Host Profile 8](#page-7-0) Ex[port a Host Profile 9](#page-8-0) Im[port a Host Profile 9](#page-8-0) Clo[ne a Host Profile 10](#page-9-0) Edi[t a Host Profile 10](#page-9-0) Ma[nage Profiles 12](#page-11-0) Ch[ecking Compliance 16](#page-15-0) Ma[naging Profiles for Hosts Provisioned with vSphere Auto Deploy 17](#page-16-0)

[Index 21](#page-20-0)

# <span id="page-4-0"></span>**About vSphere® Host Profiles**

The *vSphere Host Profiles* documentation provides information about managing host profiles.

The *vSphere Host Profiles* documentation includes information about the following:

- Creating host profiles
- Exporting and importing a host profile
- Editing host profile policies
- Attaching an entity to a host profile
- Applying a host profile to an entity attached to the host profile
- Checking the host profile's compliance to an entity attached to the host profile
- Checking and updating the host profile's answer file

## **Intended Audience**

The *vSphere Host Profiles* documentation is intended for administrators who are familiar with vSphere host configuration.

# <span id="page-6-0"></span>**Managing Host Profiles**

The host profiles feature creates a profile that encapsulates the host configuration and helps to manage the host configuration, especially in environments where an administrator manages more than one host or cluster in vCenter Server.

Host profiles eliminates per-host, manual, or UI-based host configuration and maintains configuration consistency and correctness across the datacenter by using host profile policies. These policies capture the blueprint of a known, validated reference host configuration and use this to configure networking, storage, security, and other settings on multiple hosts or clusters. You can then check a host or cluster against a profile's configuration for any deviations.

## **Host Profiles Usage Model**

You perform host profiles tasks in a certain workflow order.

You must have an existing vSphere installation with at least one properly configured host.

1 Set up and configure the host that will be used as the reference host.

A reference host is the host from which the profile is created.

- 2 Create a profile using the designated reference host.
- 3 Attach a host or cluster to the profile.
- 4 Check the host's compliance to the reference host's profile. If all hosts are compliant with the reference host, they are correctly configured.
- 5 Apply the host profile of the reference host to other hosts or clusters of hosts.

Using host profiles is only supported for VMware vSphere 4.0 hosts or later. This feature is not supported for VMware Infrastructure 3.5 or earlier hosts. If you have VMware Infrastructure 3.5 or earlier hosts managed by your vCenter Server 4.0 or later, the following problems can occur if you try to use host profiles for those hosts:

- You cannot create a host profile that uses a VMware Infrastructure 3.5 or earlier host as a reference host.
- You cannot apply a host profile to any VMware Infrastructure 3.5 or earlier hosts. The compliance check fails.
- While you can attach a host profile to a mixed cluster that contains VMware Infrastructure 3.5 or earlier hosts, the compliance check for those earlier hosts fails.

As a licensed feature of vSphere, host profiles are only available when the appropriate licensing is in place. If you see errors, ensure that you have the appropriate vSphere licensing for your hosts.

If you want the host profile to use directory services for authentication, the reference host needs to be configured to use a directory service. See the *vSphere Security* documentation.

## <span id="page-7-0"></span>**Hosts Provisioned with vSphere® Auto Deploy**

For hosts provisioned with vSphere Auto Deploy, vCenter Server owns the entire host configuration, which is captured in a host profile. In most cases, the host profile information is sufficient to store all configuration information. Sometimes the user is prompted for input when the host provisioned with Auto Deploy boots. The answer file mechanism manages those cases. See the *vSphere Installation and Setup* documentation.

## **Access Host Profiles View**

The Host Profiles main view lists all available profiles. Administrators can also use the Host Profiles main view to perform operations on host profiles and configure profiles.

The Host Profiles main view should be used by experienced administrators who wish to perform host profile operations and configure advanced options and policies. Most operations such as creating new profiles, attaching entities, and applying profiles can be performed from the Hosts and Clusters view.

#### **Procedure**

#### u Select **View > Management > Host Profiles**.

Any existing profiles are listed on the left side in the profiles list. When a profile is selected from the profile list, the details of that profile are displayed on the right side.

## **Creating a Host Profile**

You create a new host profile by using the designated reference host's configuration.

A host profile can be created from:

- Host Profile main view
- host's context menu

## **Create a Host Profile from Host Profiles View**

You can create a host profile from the Host Profiles main view using the configuration of an existing host.

#### **Prerequisites**

You must have a vSphere installation and at least one properly configured host in the inventory.

#### **Procedure**

1 In the Host Profiles main view, click **Create Profile**.

The Create Profile wizard appears.

- 2 Select the option to create a new profile and click **Next**.
- 3 Select the host you want to designate as the reference host for the new host profile and click **Next**. The reference host must be a valid host.
- 4 Type the name and enter a description for the new profile and click **Next**.
- 5 Review the summary information for the new profile and click **Finish** to complete creating the profile.

The new profile appears in the profile list.

#### <span id="page-8-0"></span>**Create a Host Profile from Host**

You can create a new host profile from the host's context menu in the Hosts and Clusters inventory view.

#### **Prerequisites**

You must have a vSphere installation and at least one properly configured host in the inventory.

#### **Procedure**

1 In the Host and Clusters view, select the host that you want to designate as the reference host for the new host profile.

The host must be a valid host to use as a reference host.

2 Right-click the host and select **Host Profile > Create Profile from Host**

The Create Profile from Host wizard opens.

- 3 Type the name and enter a description for the new profile and click **Next**.
- 4 Review the summary information for the new profile and click **Finish** to complete creating the profile.

The new profile appears in the host's Summary tab.

## **Export a Host Profile**

You can export a profile to a file that is in the VMware profile format (.vpf).

**NOTE** When a host profile is exported, administrator and user profile passwords are not exported. This is a security measure and stops passwords from being exported in plain text when the profile is exported. You will be prompted to re-enter the values for the password after the profile is imported and the password is applied to a host.

#### **Procedure**

- 1 In the Host Profiles view page, select the profile to export from the profile list.
- 2 Right-click the profile and select the **Export Profile**.
- 3 Select the location and type the name of the file to export the profile.
- 4 Click **Save**.

## **Import a Host Profile**

You can import a profile from a file in the VMware profile format (.vpf).

**NOTE** When a host profile is exported, administrator and user profile passwords are not exported. This is a security measure and stops passwords from being exported in plain text when the profile is exported. You will be prompted to re-enter the values for the password after the profile is imported and the password is applied to a host.

#### **Procedure**

1 In the Host Profiles main view, click the **Create Profile** icon.

The Create Profile wizard appears.

- 2 Select the option to import a profile and click **Next**.
- 3 Enter or browse the VMware Profile Format file to import and click **Next**.
- <span id="page-9-0"></span>4 Select a valid host you want to designate as the reference host for the imported profile and click **Next**.
- 5 Type the name, enter a description for the imported profile, and click **Next** when finished.
- 6 Review the summary information for the imported profile and click **Finish** to complete importing the profile.

The imported profile appears in the profile list.

## **Clone a Host Profile**

A host profile clone is a copy of an existing host profile.

#### **Procedure**

- 1 In the Host Profiles main view, select the profile to clone.
- 2 Click **Clone Profile**.
- 3 A clone of the profile appears in the Host Profiles view.

## **Edit a Host Profile**

You can view and edit host profile policies, select a policy to be checked for compliance, and change the policy name or description.

#### **Procedure**

- 1 In the Host Profiles main view, select the profile to edit from the profile list.
- 2 Click **Edit Host Profile**.
- 3 (Optional) Change the profile name or description in the fields at the top of the Profile Editor.
- 4 Edit the policy.
- 5 (Optional) Enable or disable the policy compliance check.
- 6 Click **OK** to close the Profile Editor.

#### **Edit a Policy**

A policy describes how a specific configuration setting should be applied. The Profile Editor allows you to edit policies belonging to a specific host profile.

On the left side of the Profile Editor, you can expand the host profile. Each host profile is composed of several subprofiles that are designated by functional group to represent configuration instances. Each subprofile contains many policies and compliance checks that describe the configuration that is relevant to the profile. You can configure certain subprofiles, example policies, and compliance checks.

Each policy consists of one or more options that contains one or more parameters. Each parameter consists of a key and a value. The value can be one of a few basic types, for example integer, string, string array, or integer array.

| <b>Sub-Profile Configuration</b> | <b>Example Policies and Compliance</b><br><b>Checks</b>                                                                                                    | <b>Notes</b>                                                                                                    |
|----------------------------------|----------------------------------------------------------------------------------------------------|----------------------------------------------------------------------------------------------------|
| Memory reservation               | Set memory reservation to a fixed value.                                                                                                    |                                                                                                    |
| Storage                          | Configure storage options, including<br>Native Multi-Pathing (NMP), Pluggable<br>Storage Architecture (PSA), FCoE and<br>iSCSI adapters, and NFS storage.                         | п<br>Use the vSphere CLI to configure or modify<br>the NMP and PSA policies on a reference<br>host first, and then extract the host profile<br>from that host. If you use the Profile Editor<br>to edit the policies, to avoid compliance<br>failures, make sure that you thoroughly<br>understand interrelationships between the<br>NMP and PSA policies and the consequences<br>of changing individual policies. For<br>information on the NMP and PSA, see the<br>vSphere Storage documentation.<br>Setting values for the Initiator IPv6 Address<br>п<br>and Initiator IPv6 Prefix options in a host<br>profile with independent hardware iSCSI<br>adapters has no effect on the HBA because<br>no independent iSCSi HBAs have IPv6<br>support. |
| Networking                       | Configure virtual switch, port groups,<br>physical NIC speed, security and NIC<br>teaming policies, vSphere Distributed<br>Switch, and vSphere Distributed Switch<br>uplink port. | When DHCPv6 is enabled in the networking sub-<br>profile, the corresponding ruleset must also be<br>manually turned on in the firewall subprofile.                                                                                                    |
| Date and Time                    | Configure the time settings and timezone<br>of server.                                                                                                    | For the time zone, enter a UTC string. For<br>example, "America/Los_Angeles" for United<br>States Pacific time zone.<br>The default time zone is set to the local time and<br>location of the vSphere Client machine.                                                                                                    |
|                                  |                                                                                                    | Network Time Protocol (NTP) should be<br>correctly configured. You can configure the NTP<br>settings on the host's configuration tab. Click<br>Time Configuration, then Properties at the top<br>right of the panel.                                                                                                    |
| Firewall                         | Enable or disable a ruleset.                                                                                                    |                                                                                                    |
| Security                         | Add a user or a usergroup and set the root<br>password.                                                                                                    |                                                                                                    |
| Service                          | Configure settings for a service.                                                                                                    |                                                                                                    |
| Advanced                         | Modify advanced options.                                                                                                    | Host Profiles do not check advanced settings<br>ш<br>if they are the same as the default settings.<br>vCenter Server only copies the advanced<br>configuration settings that have changed<br>and differ from the default values. In<br>addition, compliance checks are limited to<br>only the settings that are copied.<br>Host Profiles does not support the<br>п<br>configuration of PCI devices for virtual<br>machine passthrough on the ESXi host.                                                                                                    |

**Table 1.** Subset of Host Profile Subprofile Configurations

Other profile configuration categories include: user group, authentication, kernel module, DCUI keyboard, host cache settings, SFCB, resource pools, login banner, SNMP agent, power system, and CIM indication subscriptions.

#### **Procedure**

1 Open the Profile Editor for the profile to edit.

- <span id="page-11-0"></span>2 On the left side of the Profile Editor, expand a subprofile until you reach the policy to edit.
- 3 Select the policy.

On the right side of the Profile Editor, the policy options and parameters are displayed on the **Configuration Details** tab.

- 4 Select a policy option from the drop-down menu and set its parameter.
- 5 Click **OK** when you are finished editing the profile.

**NOTE** The change is made when the "Update host profile" task is completed in the Recent Tasks status. If you attempt to apply the profile before the task is complete, the profile configuration does not contain the change.

6 (Optional) If you make a change to a policy, but want to revert back to the default option, click **Revert** and the option is reset.

#### **Enable Compliance Check**

You can decide whether a host profile policy is considered during compliance check.

#### **Procedure**

- 1 Open the Profile Editor for a profile and navigate to the policy you wish to enable for compliance check.
- 2 On the right side of the Profile Editor, select the **Compliance Details** tab.
- 3 Enable the check box for the policy.

**NOTE** The check box is enabled by default. If you disable the check box so this policy is not checked for compliance, the other policies that are enabled for compliance check will still be checked.

## **Manage Profiles**

After you create a host profile, you can manage the profile by attaching a profile to a particular host or cluster and then applying that profile to the host or cluster.

You can associate a profile and a host or cluster either by attaching the profile to the host or cluster, or by attaching the host or cluster to the profile. You can then apply the profile to the host or cluster.

**NOTE** A host profile must have a valid reference host associated with it before you can manage the profile.

#### **Attaching Host or Cluster Entities to a Host Profile**

If you want to set up a host to use the same configuration as a reference host, you can attach the host to a profile. You can also attach a cluster to a profile.

Profiles can also be attached to a cluster. In order to be compliant, all hosts within an attached cluster must be configured according to the profile. Hosts are not automatically configured in accordance to the host profile that is attached with the cluster when it is added to the cluster. When a host is added to a cluster that is attached to a profile, the host is automatically attached to the profile.

You can attach a host or cluster to a profile from:

- Host Profiles main view
- Host's context menu
- Cluster's context menu
- n Cluster's Profile Compliance tab

#### <span id="page-12-0"></span>**Attach Entities from the Host Profiles View**

Before you can apply the profile to an entity (host or cluster of hosts), you need to attach the entity to the profile or the profile to the entity.

You can attach a host or cluster to a profile from the Host Profiles main view.

When a host profile is attached to a cluster, the host or hosts within that cluster are also attached to the host profile. However, when the host profile is detached from the cluster, the association between the host or host within the cluster and that host profile remains.

#### **Procedure**

- 1 In the Host Profiles main view, select the profile to which you want to add the host or cluster from the profile list.
- 2 Click the **Attach Host/Cluster** icon.
- 3 Select the host or cluster from the expanded list and click **Attach**.

The host or cluster is added to the Attached Entities list.

4 Click **OK** to close the dialog.

#### **Attach Profiles from the Host**

Before you can apply the profile to a host you need to attach the host to the profile or the profile to the host.

You can attach a profile to a host from the host's context menu in the Hosts and Clusters inventory view.

When a host profile is attached to a cluster, the host or hosts within that cluster are also attached to the host profile. However, when the host profile is detached from the cluster, the association between the host or host within the cluster and that host profile remain.

#### **Procedure**

- 1 In the Host and Clusters view, select the host to which you want to attach a profile.
- 2 Right-click the host and select **Host Profile > Manage Profile**.

**NOTE** If no host profiles exist in your inventory, a dialog appears asking if you want to create and attach the host to this profile.

3 In the Attach Profile dialog, select the profile to attach to the host and click **OK**.

The host profile is updated in the **Summary** tab of the host.

## **Applying Profiles**

To bring a host to the desired state as specified in the profile, apply the profile to the host.

You can apply a profile to a host from:

- Host Profiles main view
- Host's context menu
- n Cluster's Profile Compliance tab

If the profile is not applied, or configured to what is specified in the profile, it will cause the compliance status for the profile to fail the next time a compliance check is performed. You fix this by applying the profile to the host.

## <span id="page-13-0"></span>**Apply a Profile from the Host Profiles View**

You can apply a profile to a host from the Host Profiles main view.

#### **Prerequisites**

The profile must be attached to the host and the host must be in maintenance mode before a profile is applied to it.

#### **Procedure**

- 1 In the Host Profiles main view, select the profile you want to apply to the host.
- 2 Select the **Hosts and Clusters** tab.

The list of attached hosts are shown under Entity Name.

3 Click **Apply Profile**.

In the Profile Editor, you might be prompted to enter the required parameters needed to apply the profile.

- 4 Enter the parameters and click **Next**.
- 5 Continue until all the required parameters are entered.
- 6 Click **Finish**.

Compliance Status is updated.

#### **Apply a Profile from the Host**

You can apply a profile to a host from the host's context menu.

#### **Prerequisites**

The host must be in maintenance mode before a profileis applied to it.

#### **Procedure**

- 1 In the Host and Clusters view, select the host to which you want to apply a profile.
- 2 Right-click the host and select **Host Profile > Apply Profile**.
- 3 In the Profile Editor, enter the parameters and click **Next**.
- 4 Continue until all the required parameters are entered.
- 5 Click **Finish**.

Compliance Status is updated.

#### **Change Reference Host**

The reference host configuration is used to create the host profile.

You can perform this task from the Host Profiles main view or from the host's context menu.

#### **Prerequisites**

The host profile must already exist.

#### **Procedure**

- 1 In the Host Profiles main view, right-click the profile you wish to change the reference host and select **Change Reference Host**.
- 2 Expand the inventory list and select the host you want to use as the new reference host for the profile.

<span id="page-14-0"></span>3 Click **Update**.

The **Reference Host** is updated.

4 Click **OK**.

The Summary tab for the host profile lists the updated reference host.

#### **Manage Profiles from a Cluster**

You can create a profile, attach a profile, or update reference hosts from the cluster's context menu.

#### **Procedure**

u In the Hosts and Clusters view, right-click a cluster and select **Host Profile > Manage Profile**. Depending on your host profile setup, one of the following results occurs:

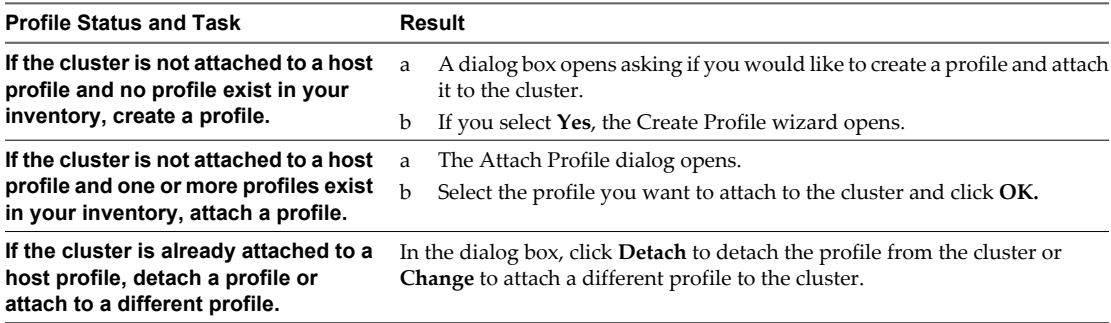

#### **Updating Profiles From the Reference Host**

If the configuration of the host from which a profile was created (the reference host) changes, you can update the local profile so that the local host configuration matches the reference host's configuration.

Once you create a host profile, you might need to make incremental updates to the profile. You can do this using two methods:

- Make the configuration changes to the reference host in the vSphere Client, then update the profile from the reference host. The settings within the existing profile are updated to match those of the reference host.
- Update the profile directly using the Profile Editor.

While updating the profile from the Profile Editor can be more comprehensive and provide more options, updating the profile from the reference host allows you to validate the configuration before rolling it out to other hosts that are attached to the profile.

Updating the profile from the reference host is performed from the Host Profiles main view.

#### **Procedure**

u In the Host Profiles main view, right-click the profile you want to update and select **Update Profile From Reference Host**.

#### **Enable a Profile Configuration**

You can select which profile and policy configurations are active when a host profile is applied.

Enabling and disabling a profile affects whether or not compliance is checked against the sub-profile.

**NOTE** If a sub-profile is disabed and the host's configuration that is related to that sub-profie is non compliant, it does not affect the overall compliance status.

#### <span id="page-15-0"></span>**Procedure**

- 1 In the Host Profiles main view, select the profile with the configuration to enable or disable.
- 2 Right-click the profile and select **Enable/Disable Profile Configuration**.
- 3 Check or deselect the profile policy configurations to enable or disable.

A disabled configuration is not applied when applying the host profile. Hosts are not checked for compliance with a disabled configuration.

4 Click **OK**.

## **Checking Compliance**

Checking compliance ensures that the host or cluster continues to be correctly configured.

After a host or cluster is configured with the reference host profile, a manual change, for example, can occur, making the configuration incorrect. Checking compliance on a regular basis ensures that the host or cluster continues to be correctly configured.

## **Check Compliance from the Host Profiles View**

You can check the compliance of a host or cluster to a profile from the Host Profiles main view.

#### **Procedure**

- 1 From the Host Profiles list, select the profile that you want to check.
- 2 In the **Hosts and Clusters** tab, select the host or cluster from the list under Entity Name.
- 3 Click **Check Compliance Now**.

The compliance status is updated as Compliant, Unknown, or Non-compliant.

If the compliance status is Non-compliant, you can apply the the profile to the host.

## **Check Compliance from Host**

After a profile has been attached to a host, run a compliance check from the host's context menu to verify the configuration.

#### **Procedure**

- 1 In the Host and Clusters view, select the host on which you want to run the compliance check.
- 2 Right-click the host and select **Host Profile > Check Compliance**

The host's compliance status is displayed in the host's **Summary** tab.

If the host is not compliant, you must apply the profile to the host.

#### **Check Cluster Compliance**

A cluster may be checked for compliance with a host profile or for specific cluster requirements and settings.

#### **Procedure**

1 In the Host and Clusters view, select the cluster on which you want to run the compliance check.

- <span id="page-16-0"></span>2 In the Profile Compliance tab, click **Check Compliance Now** to check the cluster's compliance with both the host profile that is attached to this cluster and the cluster requirements, if any.
	- The cluster is checked for compliance with specific settings for hosts in the cluster, such as DRS, HA, and DPM. For example, it may check if vMotion is enabled. The compliance status for the cluster requirements is updated. This check is performed even if a host profile is not attached to the cluster.
	- n If a host profile is attached to the cluster, the cluster is checked for compliance with the host profile. The compliance status for the host profile is updated.
- 3 (Optional) Click **Description** next to the Cluster Requirements for a list of the specific cluster requirements.
- 4 (Optional) Click **Description** next to Host Profiles for a list of the specific host profile compliance checks.
- 5 (Optional) Click **Change** to change the host profile that is attached to the cluster.
- 6 (Optional) Click **Remove** to detach the host profile that is attached to the cluster.

If the cluster is not compliant, the profile must be applied separately to each host within the cluster.

## **Managing Profiles for Hosts Provisioned with vSphere Auto Deploy**

For hosts provisioned with Auto Deploy, the answer file contains the user input policies for a host profile. The file is created when the profile is initially applied to a particular host.

To apply a host profile to a host, the host must be placed into maintenance mode. During this process, the user is prompted to type answers for policies that are specified during host profile creation.

Placing the host into maintenance mode each time you apply a profile to the host can be costly and time consuming. A host provisioned with Auto Deploy can be rebooted while the host profile is attached to the host. After rebooting values stored in the answer file help the host provisioned with Auto Deploy to apply the profile. An answer file is created that contains a series of key value pairs for the user input options.

**NOTE** If you deploy ESXi through host profiles, the syslog utility should be configured. See ["Set Up Syslog](#page-17-0) [from the Host Profiles Interface," on page 18](#page-17-0) for instructions. See the information about Auto Deploy in the *vSphere Installation and Setup* documentation.

## **Check Answer File Status**

The answer file status indicates the state of the answer file. The status of an answer file can be complete, incomplete, missing, or unknown.

#### **Prerequisites**

The answer file status can only be checked when the ost profile is atached to a host.

#### **Procedure**

In the host profiles view, click **Check Answer File**.

The Answer File Status for the host profile is updated. The status indicates one of the following states:

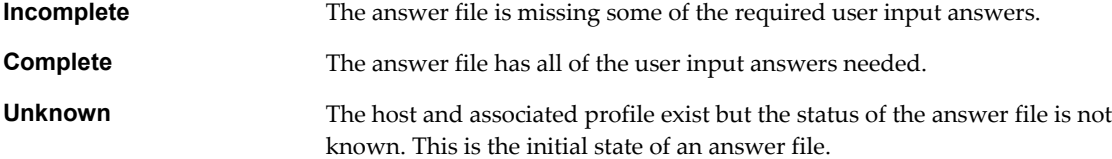

## <span id="page-17-0"></span>**Update Answer File**

You can update or change the user input parameters for the host profiles policies in the answer file.

#### **Procedure**

- 1 Right-click the host entity and select **Update Answer File**.
- 2 When prompted, enter or change the user input parameter, and click **Next**.
- 3 Click **Update** when finished entering changes.

#### **Import Answer File**

You can import a previously exported answer file to associate with a host profile.

#### **Prerequisites**

The imported answer file must be associated with at least one host.

#### **Procedure**

- 1 Right-click the host entity and select **Import Answer File**.
- 2 Select the answer file to import.

## **Export Answer File**

You can export an answer file so that it can be imported and used by another host profile.

The answer file might contain sensitive information such as passwords and IP addresses. If exported, this information is vulnerable to unauthorized access. During the export process all passwords are removed from the answer file. When the answer file is imported, the password information must be re-entered.

#### **Procedure**

- 1 Right-click the host entity and select **Export Answer File**.
- 2 Select the location to save the answer file.

## **Set Up Syslog from the Host Profiles Interface**

Hosts provisioned with Auto Deploy usually do not have sufficient local storage to save system logs. You can specify a remote syslog server for those hosts by setting up a reference host, saving the host profile, and applying that host profile to other hosts as needed.

Best practice is to set up the syslog server on the reference host with the vSphere Client or the esxcli system syslog command and save the host profile. In some situations, setting up syslog from the Host Profiles interface is an alternative.

#### **Prerequisites**

If you intend to use a remote syslog host, set up that host before you customize host profiles.

#### **Procedure**

- 1 Use a vSphere Client to connect to the vCenter Server system.
- 2 Select the host and select **View > Management > Host Profiles**.
- 3 For a new profile, click **Create Profile**, or right-click a profile you want to modify and select **Edit Profile**.
- 4 In the Edit Profile dialog, set up the syslog server host profile.
	- n If you configure a remote syslog server with the vSphere Client or the esxcli system syslog command before you edit host profiles, you can change the remote server and all other syslog options.
		- a Select **Advanced configuration option**.
		- b Select the syslog server settings that you want to use for the hosts provisioned with Auto Deploy.
	- n If you do not configure a remote syslog server before you edit host profiles, you must add an advanced option.
		- a Right-click **Advanced configuration option** and select **Add Profile**.
		- b Open the Advanced configuration option folder and scroll to the bottom.
		- c Click **Option Profile**, click **Edit**, and select **Configure a fixed option**.
		- d Specify Syslog.global.logHost as the option name and the name or IP address of the syslog server as the option value.

You must specify a valid syslog server or you cannot save the host profile policy.

5 Click **OK** to save the host profile settings.

#### **What to do next**

Turn on unprovisioned hosts to provision them with the new image profile.

# <span id="page-20-0"></span>**Index**

## **A**

answer file, update **[18](#page-17-0)**

## **C**

clusters, managing profiles from **[15](#page-14-0)** compliance checks, host profiles **[12](#page-11-0)** creating, host profiles **[8,](#page-7-0) [9](#page-8-0)**

## **E**

editing host profile policies **[10](#page-9-0)** host profiles **[10](#page-9-0)** enable profile configuration **[15](#page-14-0)** enabling, host profile policy compliance checks **[12](#page-11-0)** exporting, host profiles **[9](#page-8-0)**

#### **H**

host, reference **[14](#page-13-0)** host profile, attaching entities **[12](#page-11-0)** host profiles accessing **[8](#page-7-0)** applying profiles **[13](#page-12-0), [14](#page-13-0)** attaching entities from host **[13](#page-12-0)** attaching entities from Host Profile view **[13](#page-12-0)** checking compliance **[16](#page-15-0)** creating **[8](#page-7-0)** creating from host **[9](#page-8-0)** creating from host profile view **[8](#page-7-0)** editing a policy **[10](#page-9-0)** editing profiles **[10](#page-9-0)** enabling policy compliance checks **[12](#page-11-0)** exporting **[9](#page-8-0)** importing profiles **[9](#page-8-0)** managing profiles **[12](#page-11-0)** updating from reference host **[15](#page-14-0)** usage model **[7](#page-6-0)** host profiles, cloning profiles **[10](#page-9-0)** host profiles,import answer file **[18](#page-17-0)**

#### **I**

importing host profile **[9](#page-8-0)**

#### **P**

profiles, managing **[15](#page-14-0)**

## **R**

reference host **[14](#page-13-0)**

#### **S**

syslog, host profile **[18](#page-17-0)** syslog, Auto Deploy **[18](#page-17-0)**